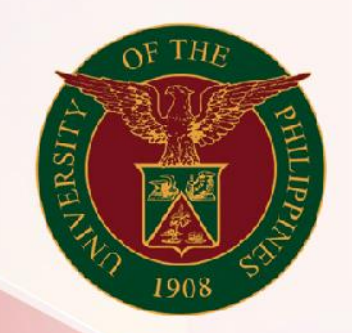

## University of the Philippines

# **SPCMIS**

**Supplies, Procurement, and Campus Management Information System** 

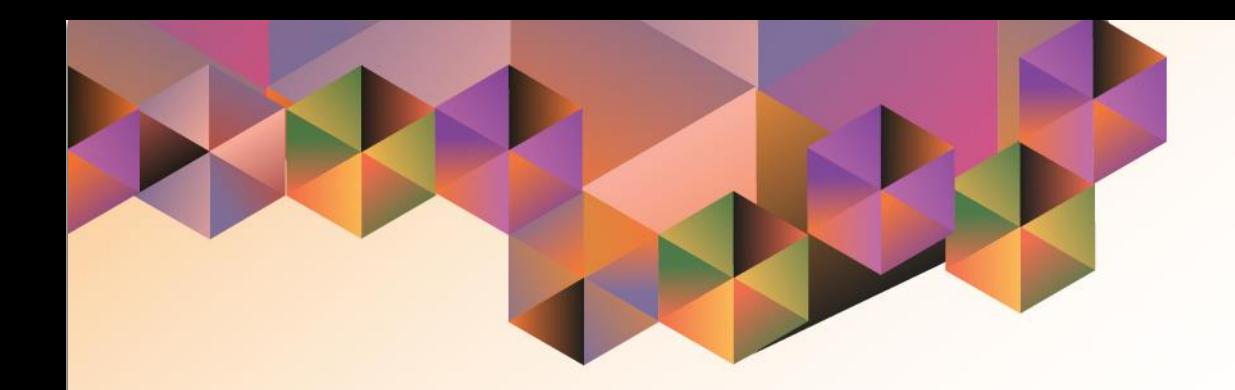

# Generation of Annual Procurement Plan (Non-Common Use)

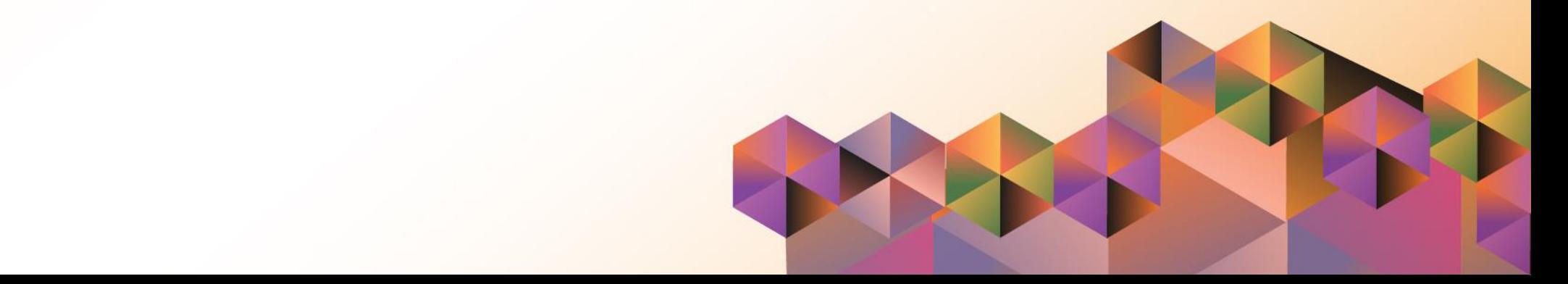

## **SPCMIS User Manual** *Purchasing*

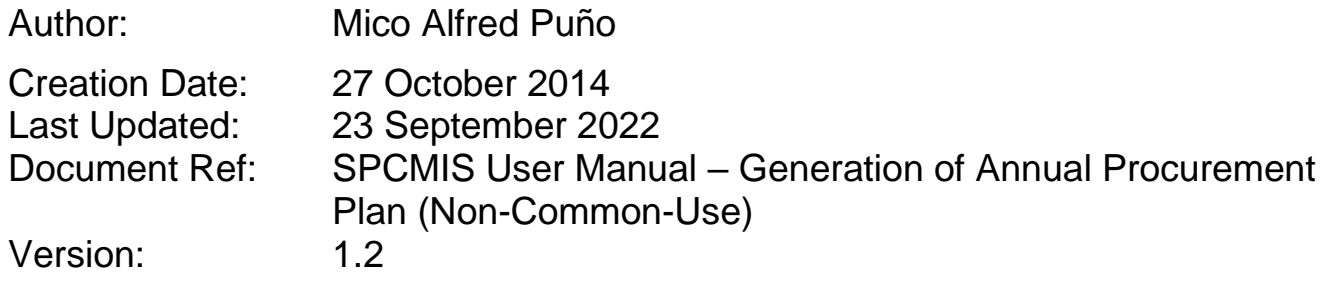

### **1. DOCUMENT CONTROL**

#### **1.1 Change Record**

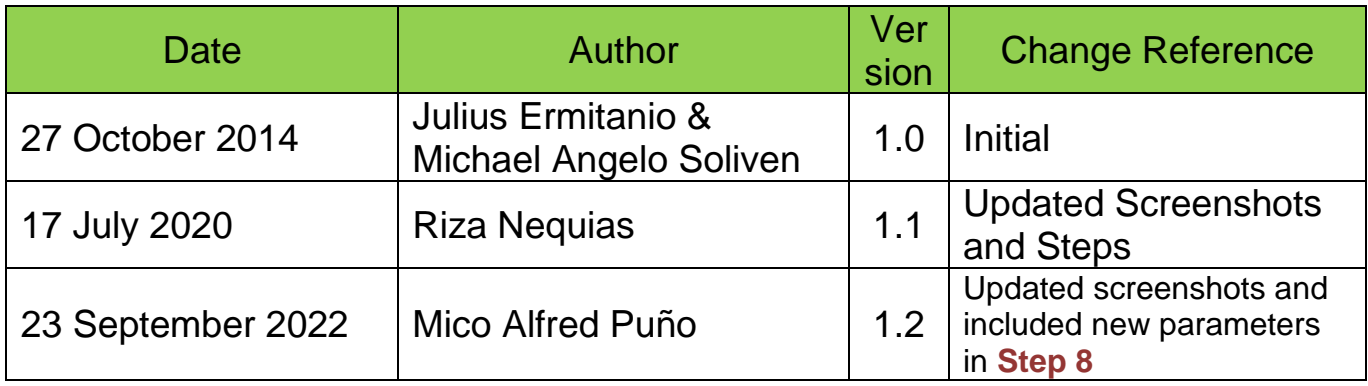

#### **2. Description**

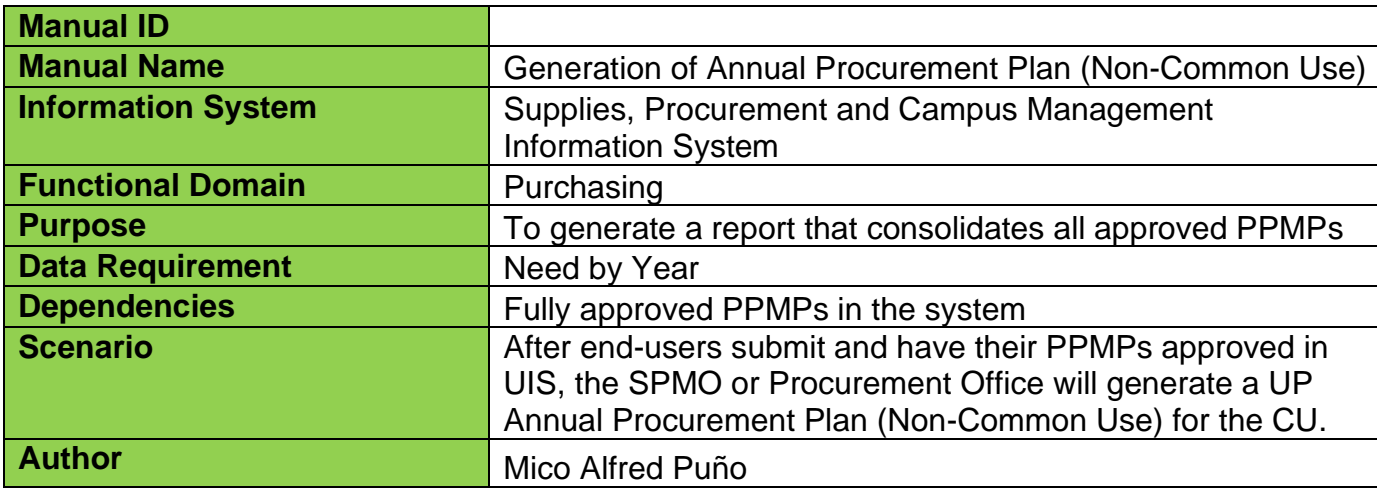

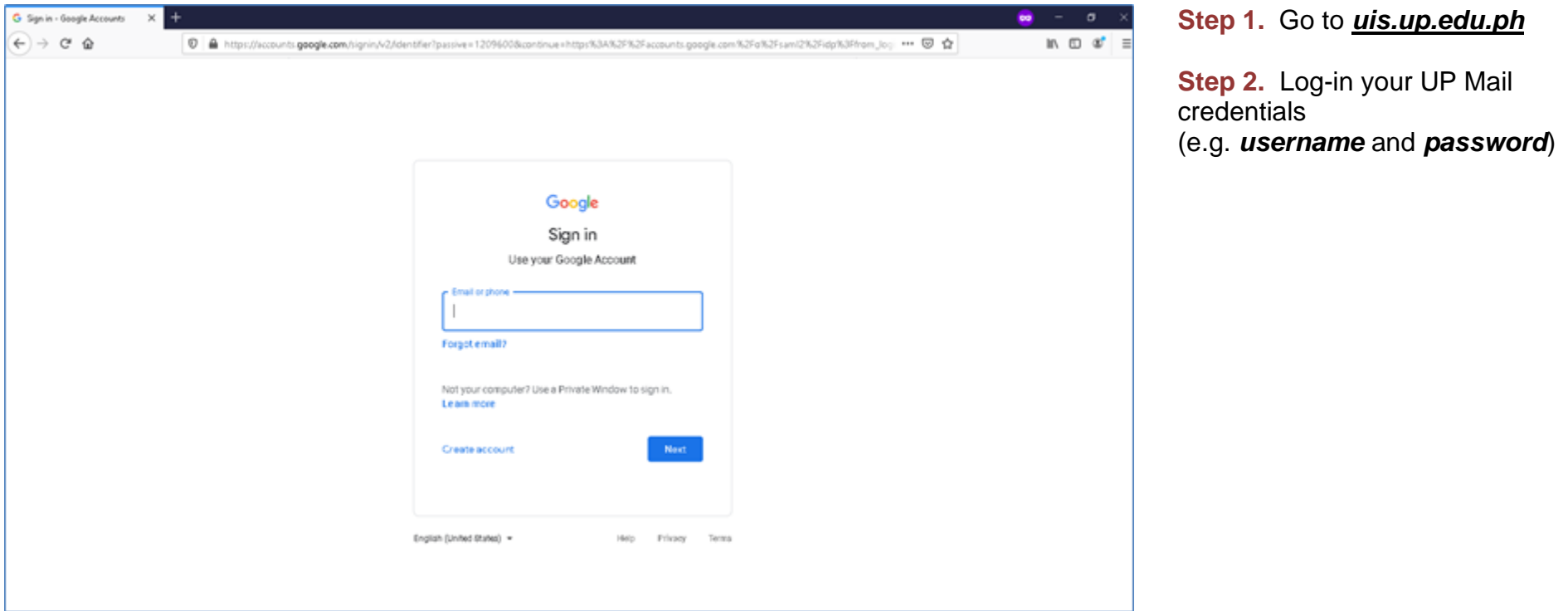

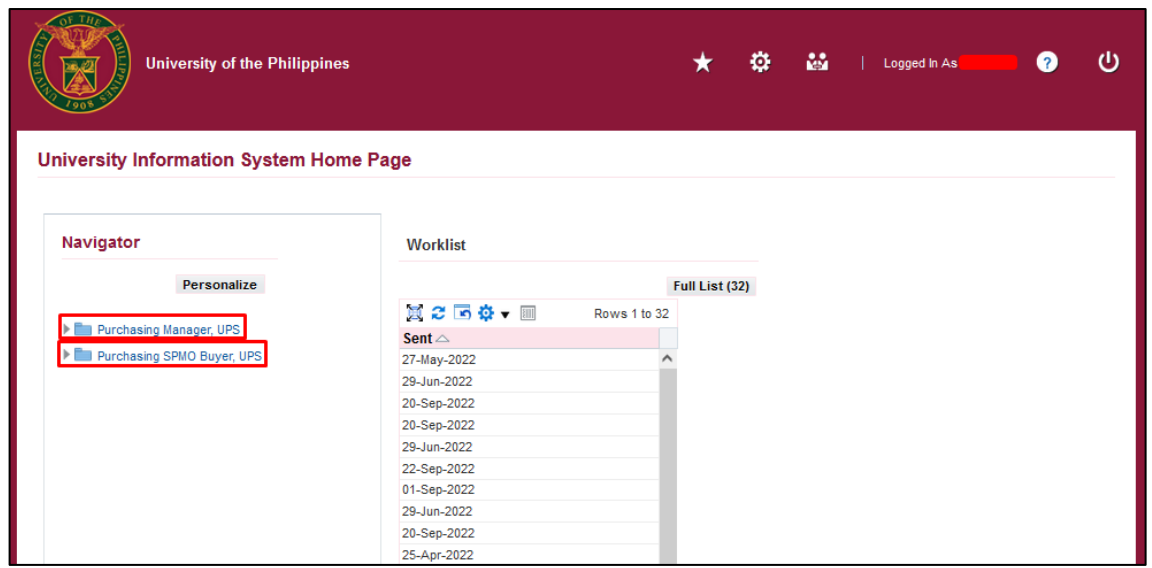

**Step 3.** On Main Menu, select *Purchasing Manager, <CU>* or *Purchasing SPMO Buyer, <CU>.*

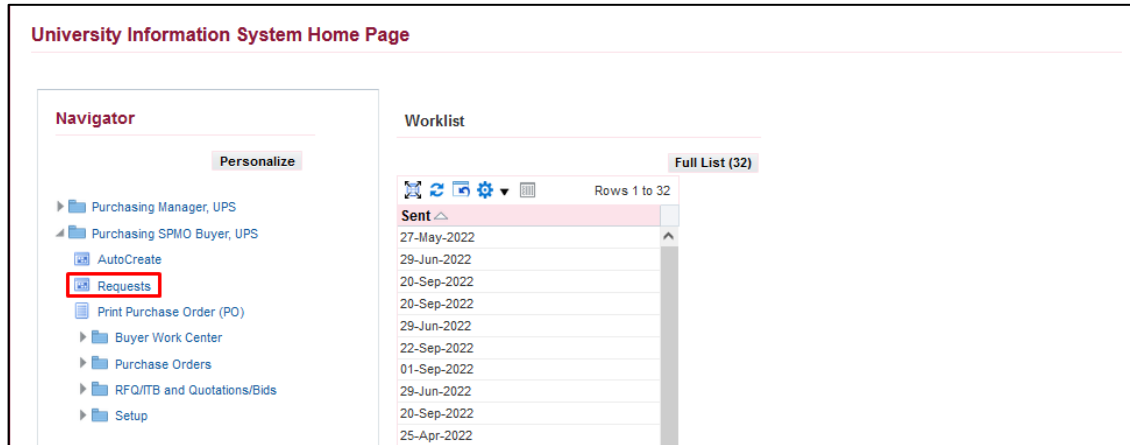

#### **Step 4.** Click *Request.*

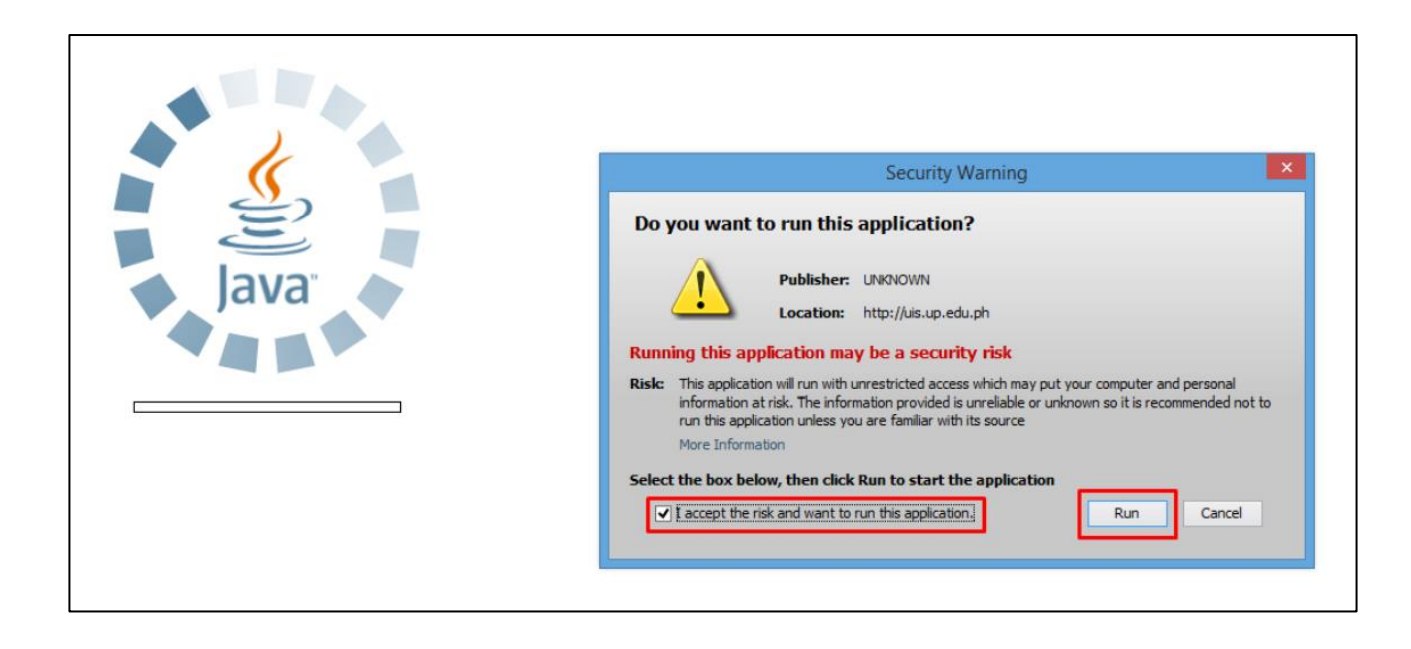

**Step 5.** Java application will launch with *Security Warning,* Tick the checkbox and click *Run*.

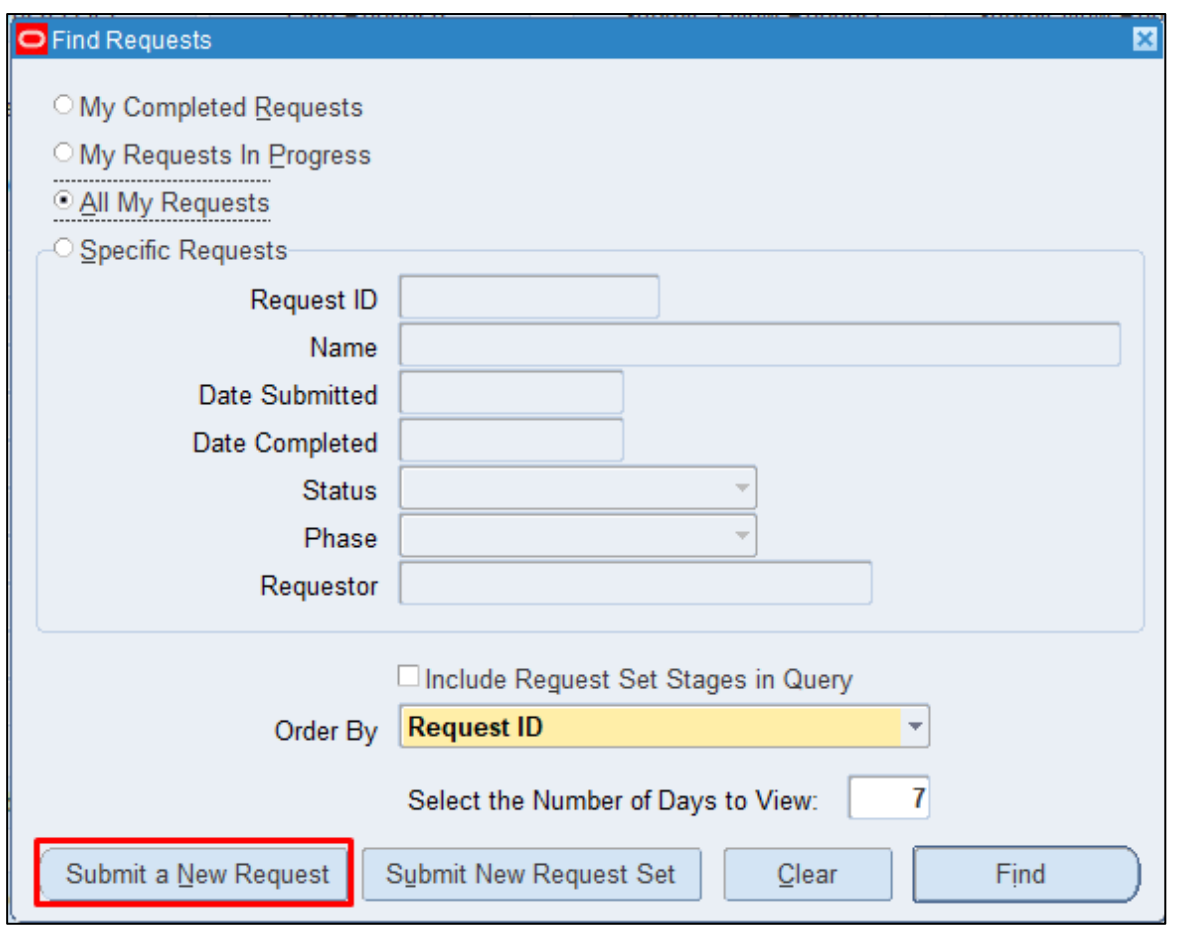

**Step 6.** *Find Requests* window will appear, click *Submit a New Request.*

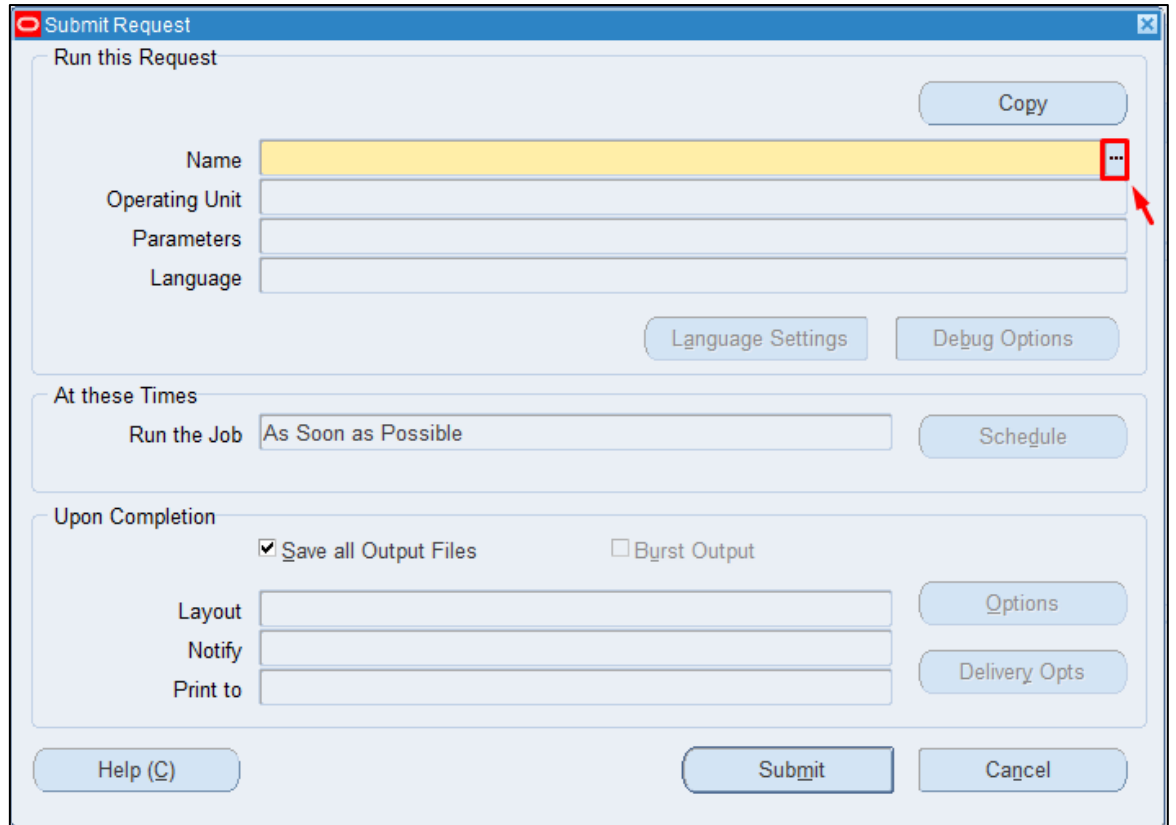

**Step 7.** On the Name Field, click the ellipsis (...) to search for *UP Annual Procurement Plan (Non-Common Use)*

You may type *UP%Annual%(Non%Common* then press *Tab* on the keyboard*.*

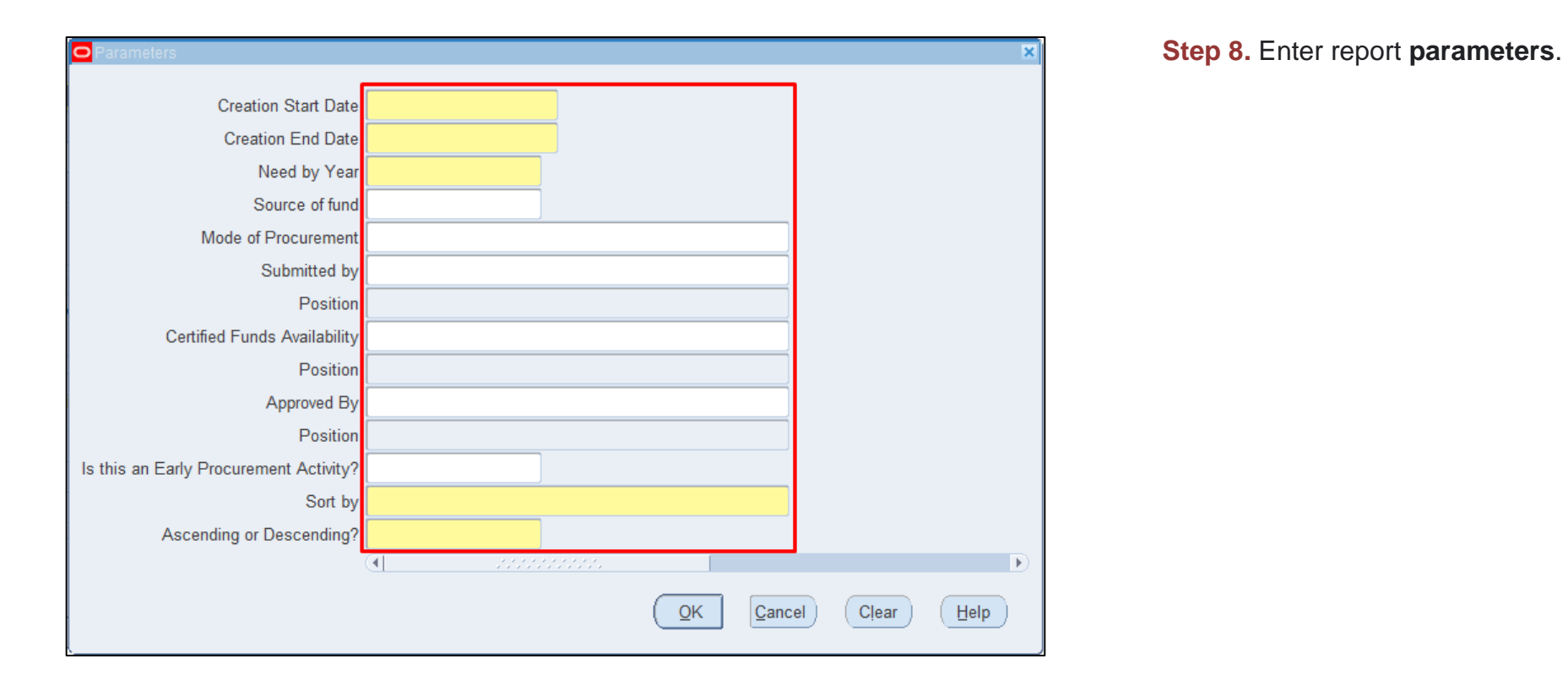

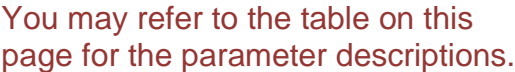

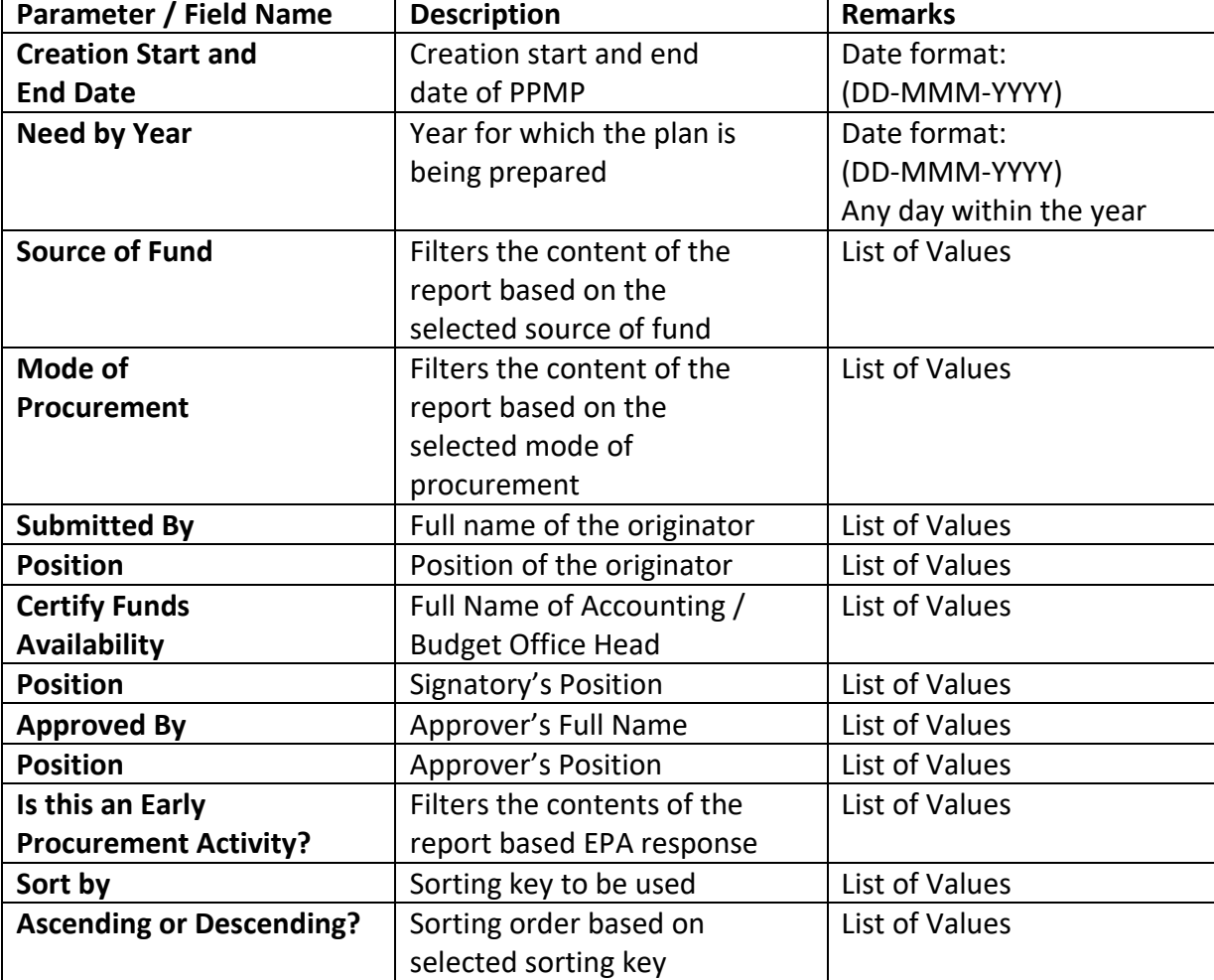

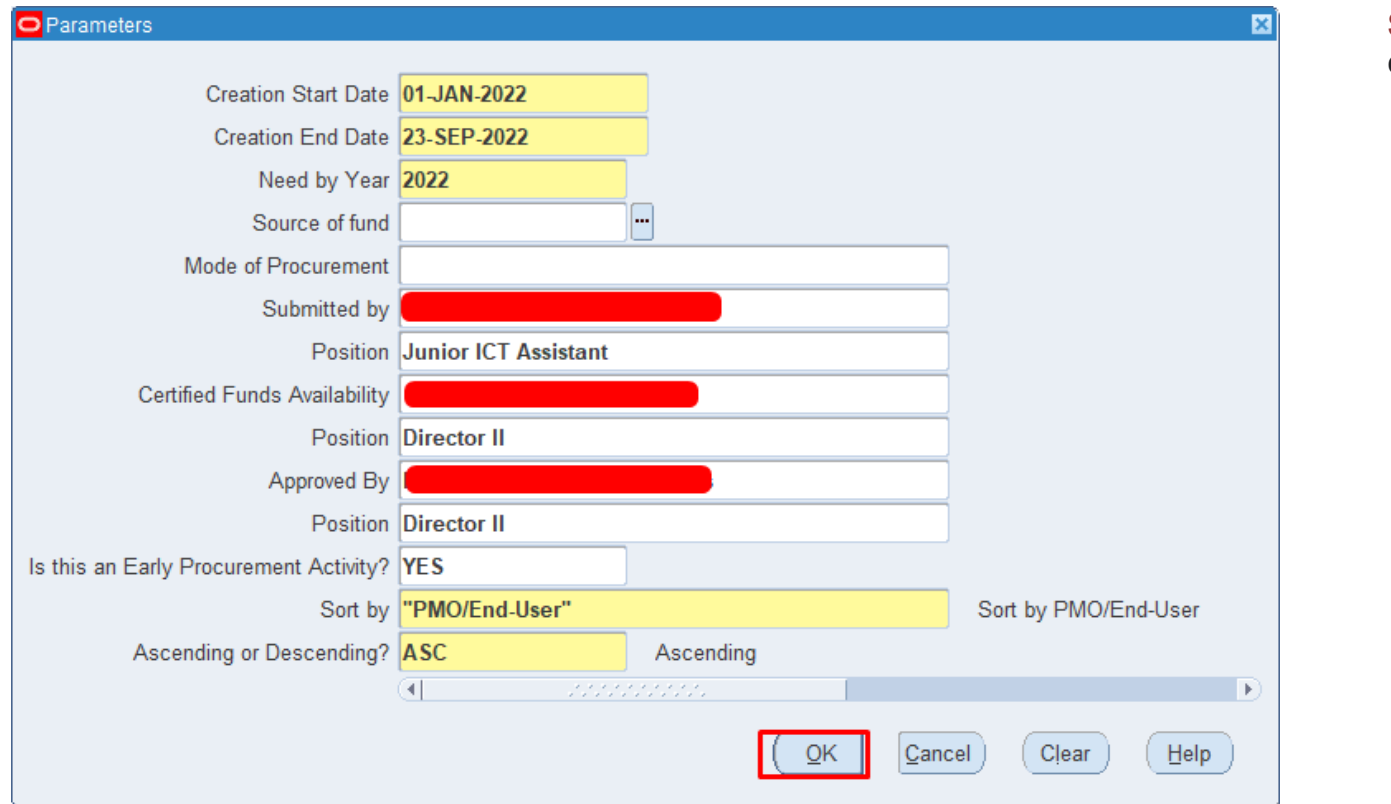

**Step 9.** After filling-out the form, click *OK*.

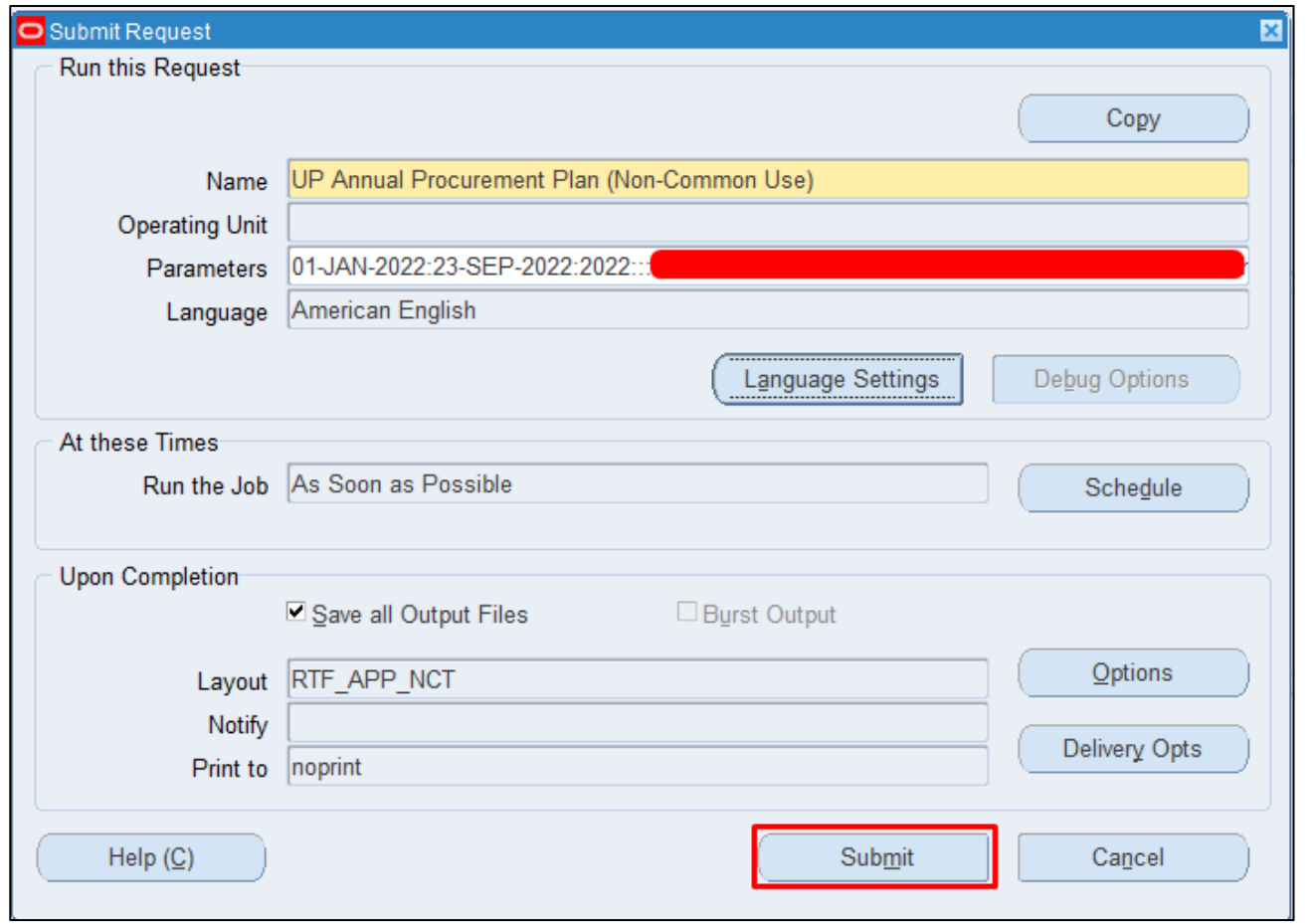

**Step 10.** You will be redirected back to the *Submit Request* window, click *Submit*.

.

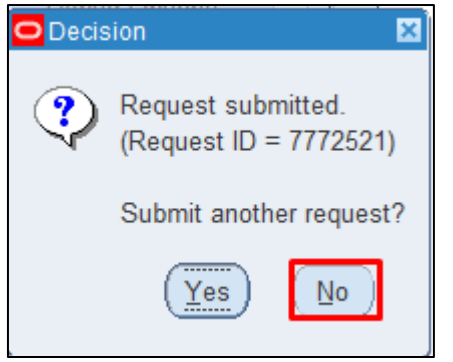

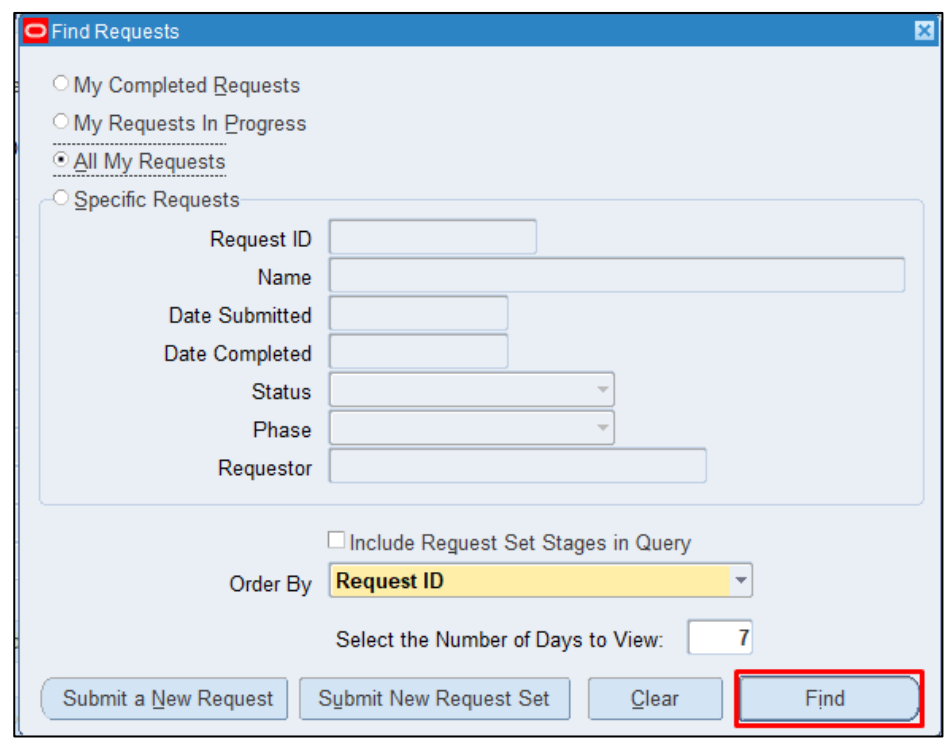

**Step 11.** On the decision to submit another request, click *No*.

**Step 12.** On the *Find Requests* window, click *Find*.

Generation of Annual Procurement Plan (Non-Common Use) File Ref: ITDC-SPCMIS-UM-Generation of Annual Procurement Plan (Non-Common Use) - 09232022 - ver.1.2

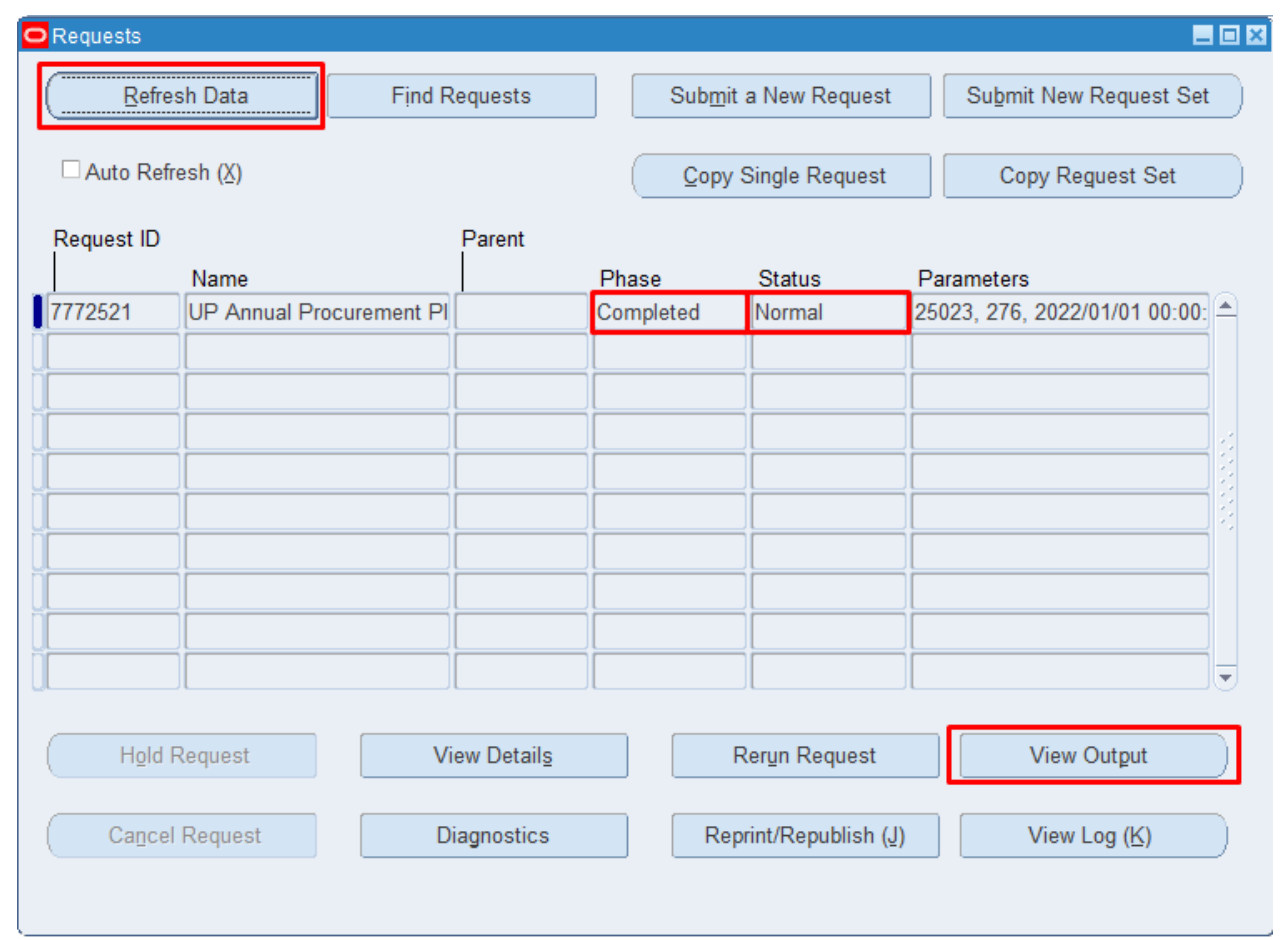

**Step 13.** The *Requests* window will appear. Click *Refresh Data* until the Phase becomes *Completed* and *Status, Normal*

Then, click *View Output.*

#### **Expected Result:**

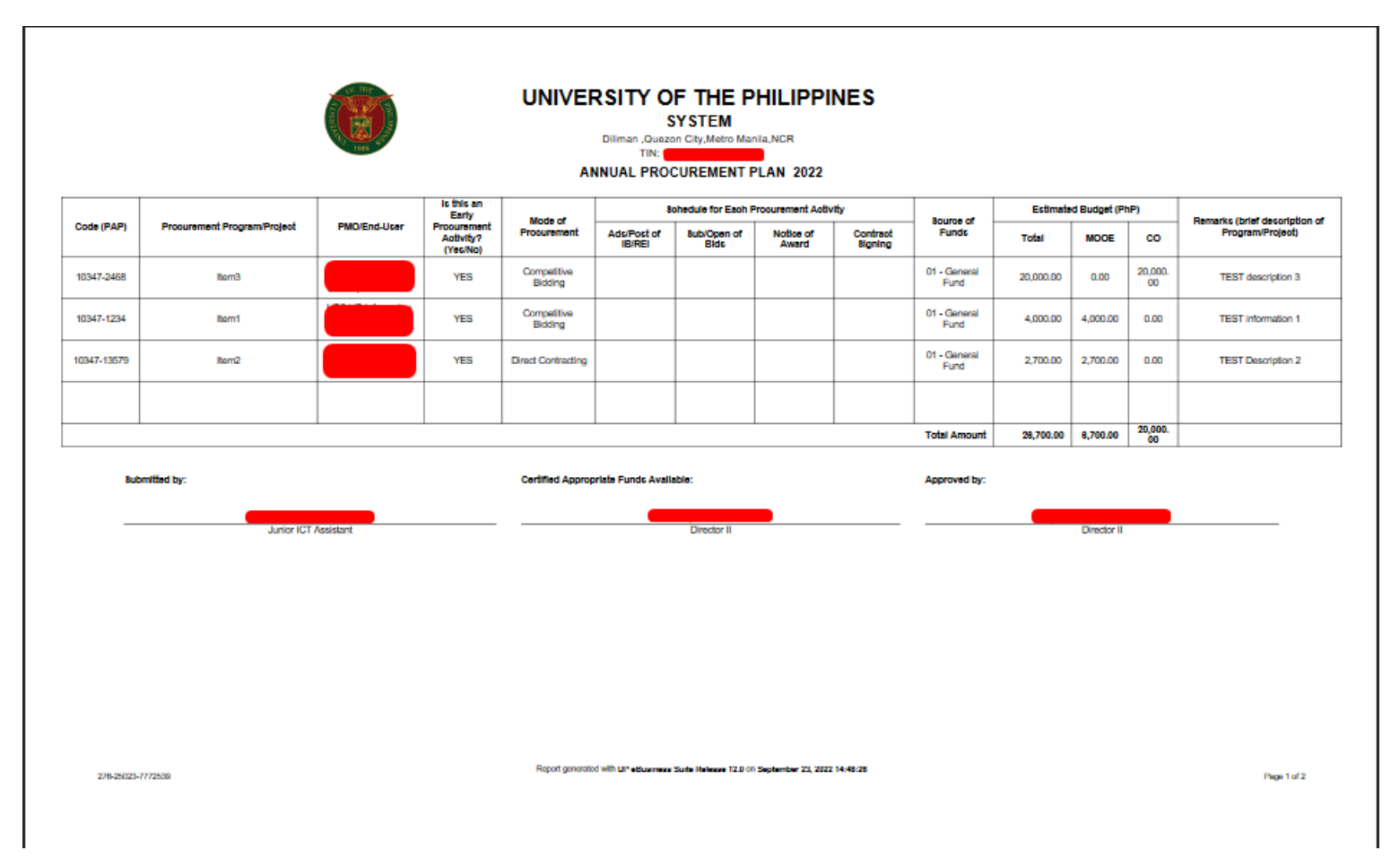

Generation of Annual Procurement Plan (Non-Common Use)

File Ref: ITDC-SPCMIS-UM-Generation of Annual Procurement Plan (Non-Common Use) - 09232022 - ver.1.2

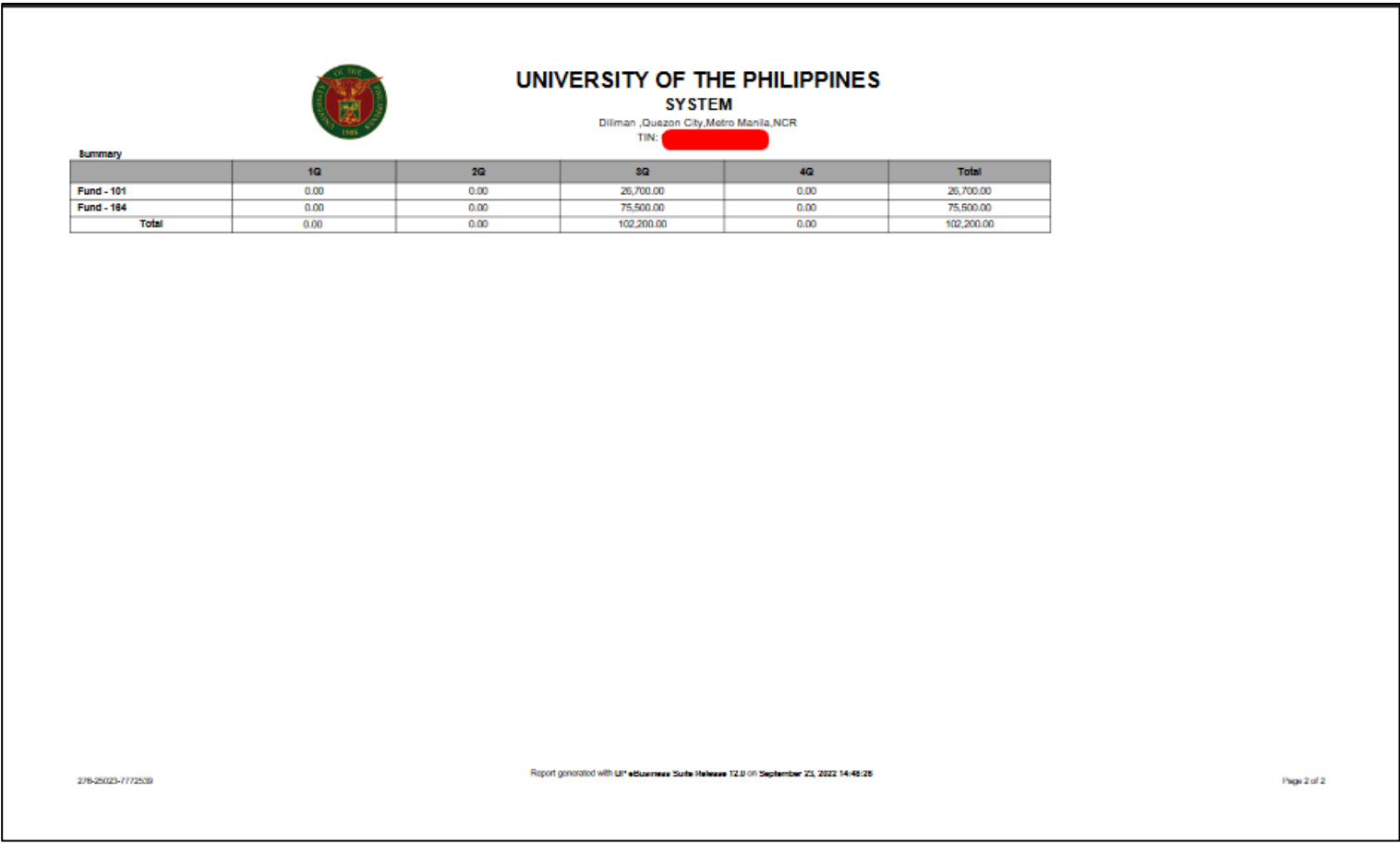

DISCLAMER: The screenshots in this document are for illustration purpose only and may not be the same as the final user interface.